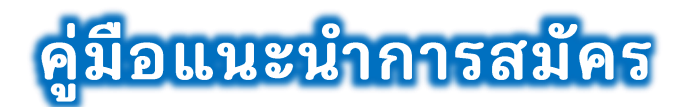

## **ร อ บ พิ เ ศ ษ ต า ม โ ค ร ง ก า ร C M R U E d u c a t i o n E x p o**

**1. หน้าแรก** ระบบรับสมัครเข้าศึกษา "รอบพิเศษตามโครงการ CMRU Education Expo" สามารถเข้าถึง ระบบได้ผ่าน Link URL ของ TCAS CMRU (https://www.tcas.cmru.ac.th/) **ดังรูปที่ 1**  ประกอบด้วยเมนู

- 1) สมัครเข้าศึกษา
- 2) ข้อมูลผู้สมัคร
- 3) คู่มือแนะนำการสมัคร
- 4) รายละเอียดการสมัคร
	- (1) รายละเอียด และประกาศรับสมัคร
	- (2) กำหนดการรับสมัคร
	- (3) สาขาวิชาที่เปิดรับสมัคร
- 5) สถิติการสมัครและชำระเงิน
- 6) ออกจากระบบ

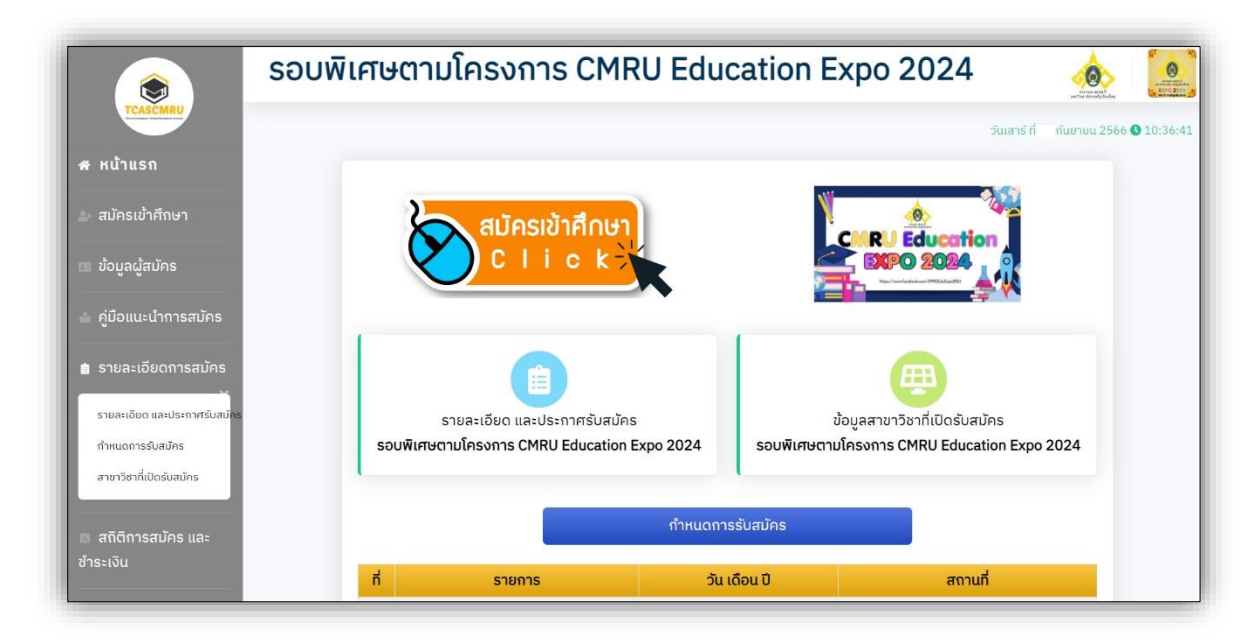

**รูปที่ 1 "หน้าแรก รอบพิเศษตามโครงการ CMRU Education Expo"**

**2. เมนู "สมัครเข้าศึกษา"** ผู้สมัครศึกษาประกาศและข้อกำหนดสำหรับผู้สมัครเป็นนักศึกษาระดับปริญญาตรี ภาคปกติ สามารถคลิกปุ่ม **"รับทราบประกาศ และข้อกำหนด ฯ"** เพื่อดำเนินการขั้นตอนต่อไป **ดังรูปที่ 2**

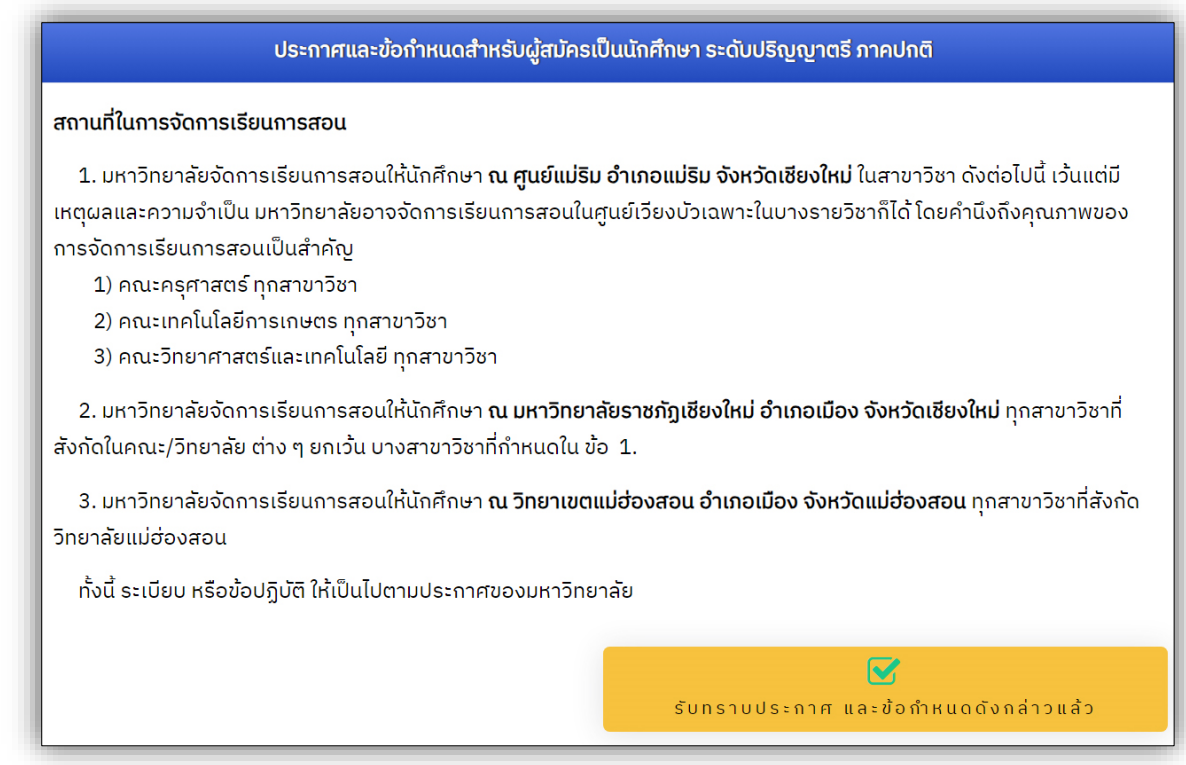

**รูปที่ 2 "เมนู สมัครเข้าศึกษา"**

1) ป้อนข้อมูลหมายเลขประจำตัวประชาชน หรือหมายเลขหนังสือเดินทาง **ดังรูปที่ 3** 

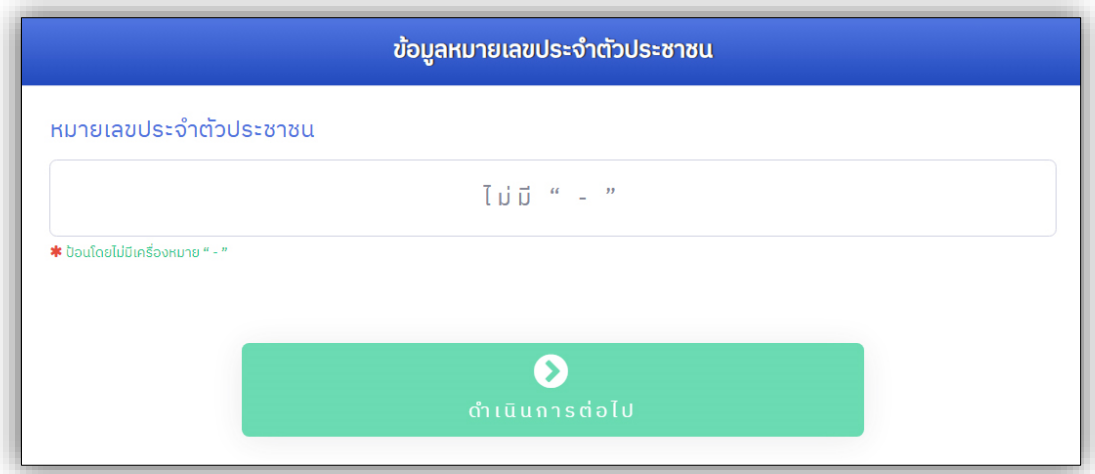

**รูปที่ 3 "การป้อนข้อมูลหมายเลขประจำตัวประชาชน หรือหมายเลขหนังสือเดินทาง"**

หากเกิดข้อผิดพลาดจากการป้อนข้อมูลดังกล่าว ระบบจะทำการแจ้งเตือน **ดังรูปที่ 4**

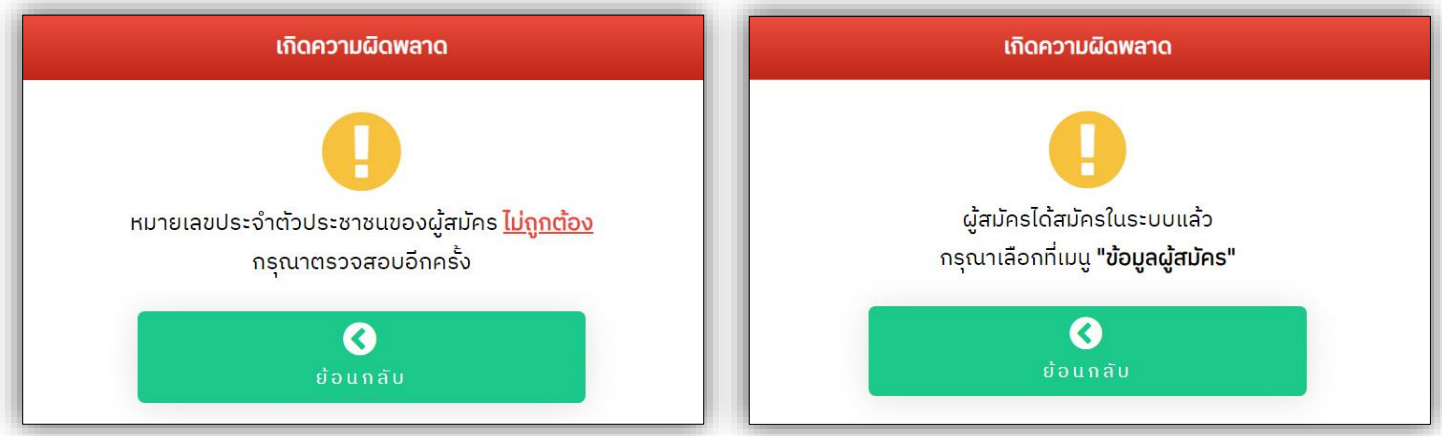

**รูปที่ 4 "กรณีเกิดข้อผิดพลาดจากการป้อนข้อมูล"**

2) ป้อนข้อมูลพื้นฐานผู้สมัคร โดยผู้สมัครจำเป็นต้องป้อนข้อมูลครบถ้วน ช่องที่มีสัญลักษณ์ \* สีแดง และสามารถศึกษาจากคำอธิบายเพิ่มเติมในการป้อนข้อมูลแต่ละส่วนได้ หากป้อนข้อมูลครบถ้วนแล้ว กดปุ่ม **"ดำเนินการต่อไป" ดังรูปที่ 5**

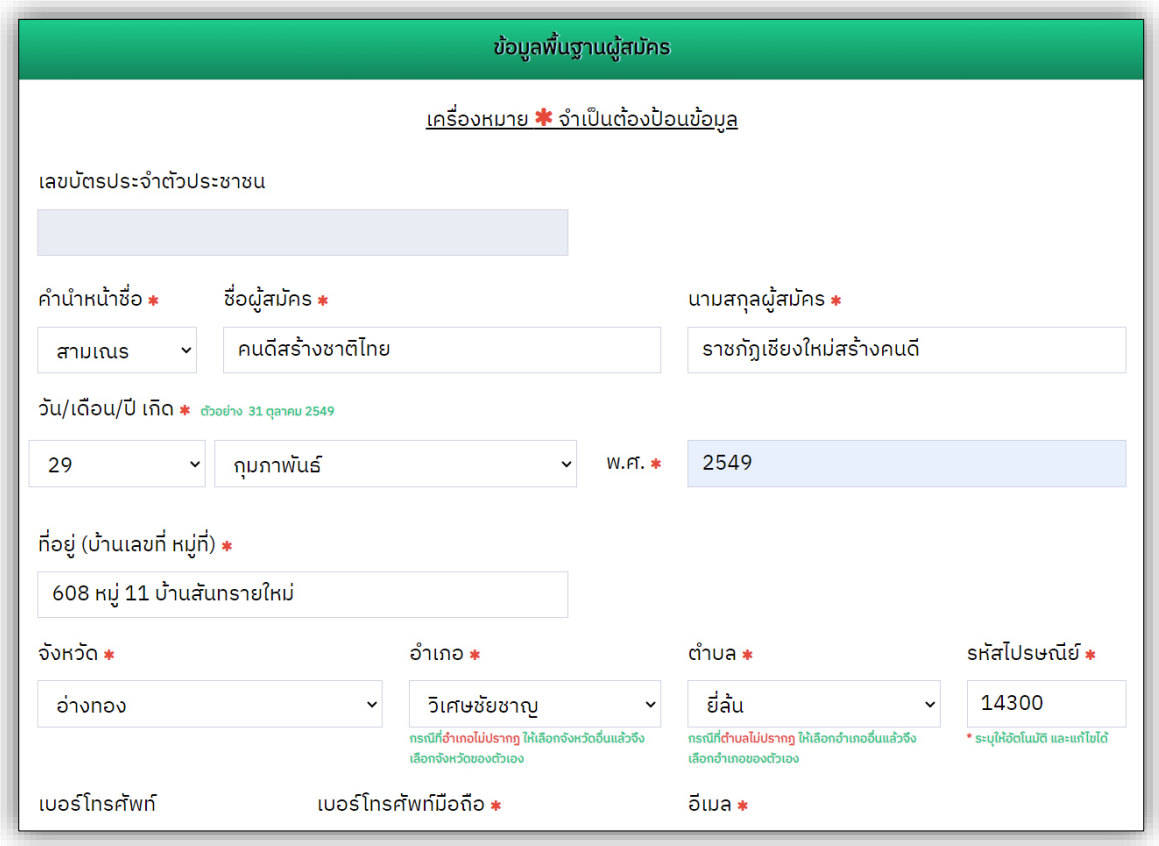

**รูปที่ 5 "การป้อนข้อมูลพื้นฐานผู้สมัคร"**

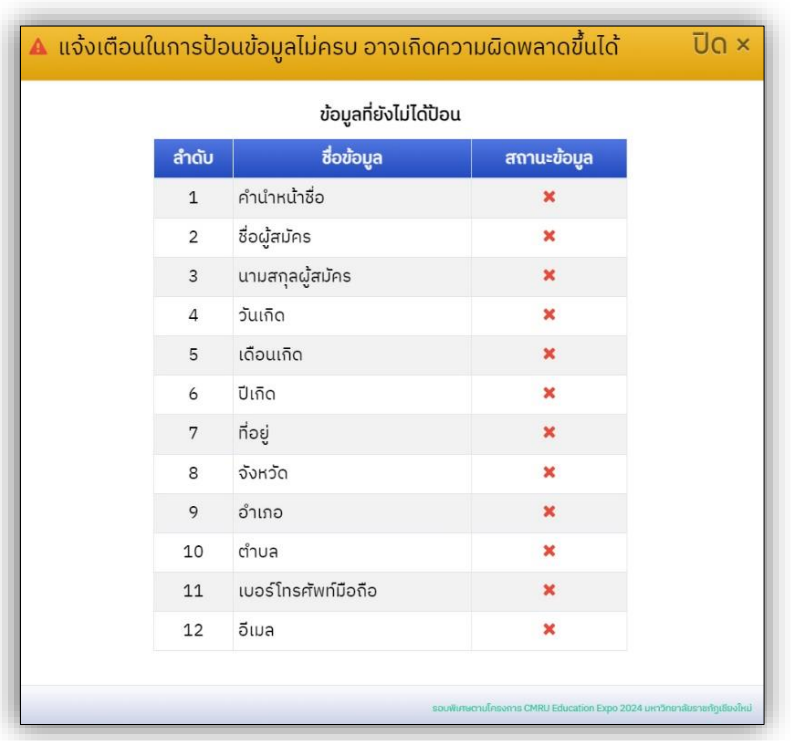

หากเกิดข้อผิดพลาดจากการป้อนข้อมูลดังกล่าว ระบบจะทำการแจ้งเตือน **ดังรูปที่ 6**

**รูปที่ 6 "กรณีเกิดข้อผิดพลาดจากการป้อนข้อมูล"**

3) ป้อนข้อมูลการศึกษา **ดังรูปที่ 7**

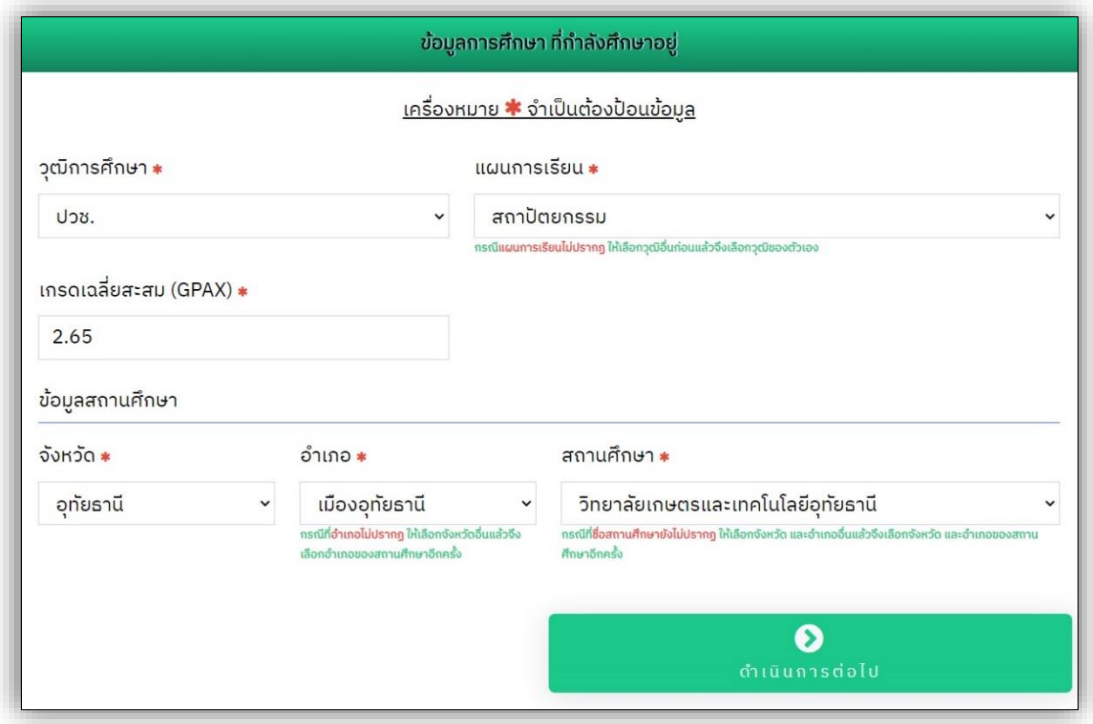

**รูปที่ 7 "การป้อนข้อมูลการศึกษาเดิม"**

กรณีข้อมูลสถานศึกษาของผู้สมัครไม่มีให้เลือก สามารถเพิ่มข้อมูลสถานศึกษาของตนเองได้ โดยเลือก จังหวัด อำเภอ ของสถานศึกษา และเลือกสถานศึกษาในตัวเลือก **"\*\*\* กรณีไม่มีชื่อสถานศึกษา \*\*\*"** จากนั้นผู้สมัครป้อนชื่อสถานศึกษาของตน และกดปุ่ม **"ดำเนินการต่อไป" ดังรูปที่ 8**

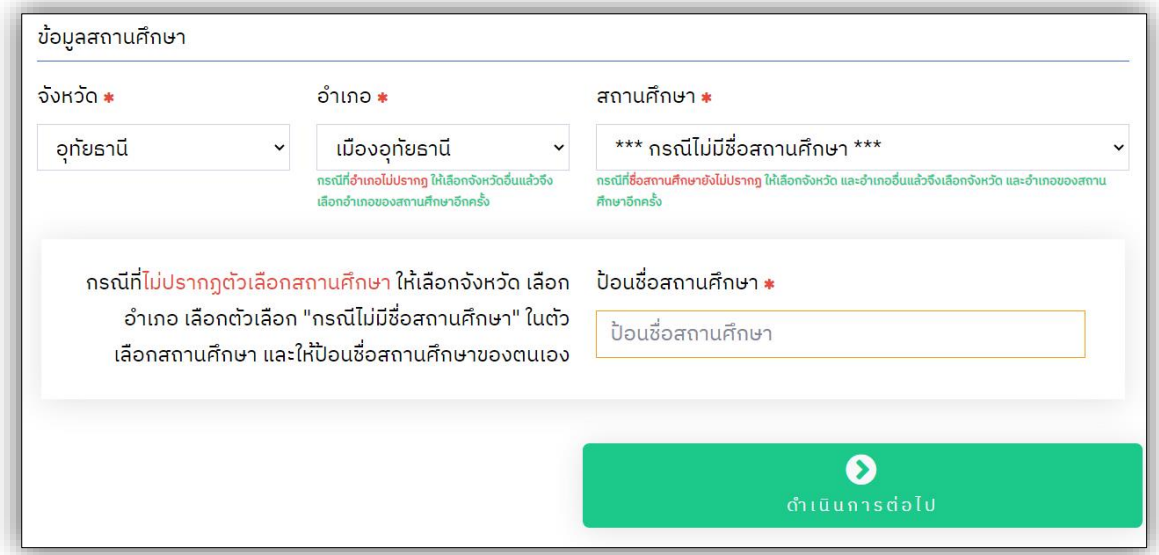

**รูปที่ 8 "กรณีไม่มีชื่อสถานศึกษาของผู้สมัคร"**

4) ป้อนข้อมูลความพิการ และกดปุ่ม **"ดำเนินการต่อไป" ดังรูปที่ 9**

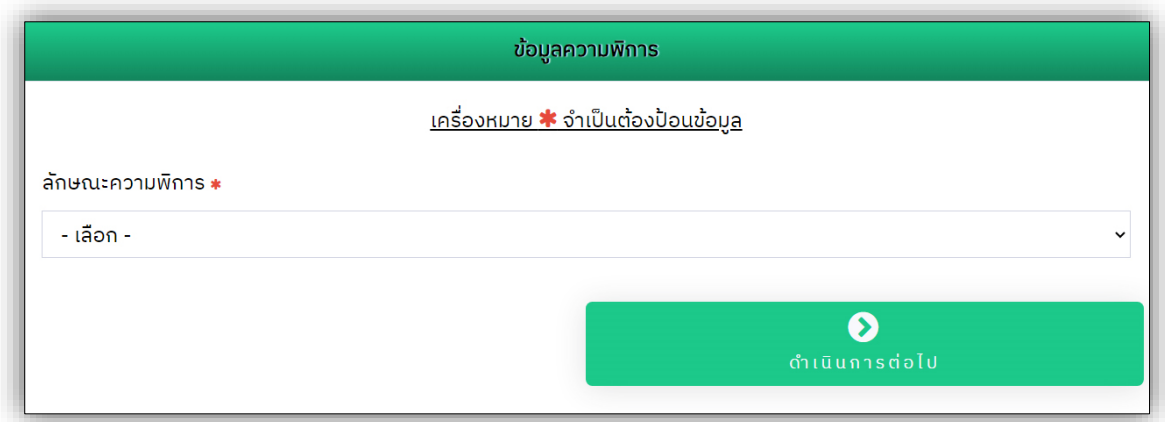

**รูปที่ 9 "การป้อนข้อมูลความพิการ"**

5) การยินยอมการให้ข้อมูล หรือเปิดเผยข้อมูลส่วนบุคคลสำหรับผู้สมัคร ภายหลักจากผู้สมัครศึกษา ข้อความดังกล่าวแล้ว ให้คลิกเลือกที่ปุ่ม **"รับทราบและยินยอม ฯ"** จากนั้นผู้สมัครจะสามารถกดปุ่ม **"ตรวจสอบข้อมูล และดำเนินการต่อไป"** ได้ **ดังรูปที่ 10**

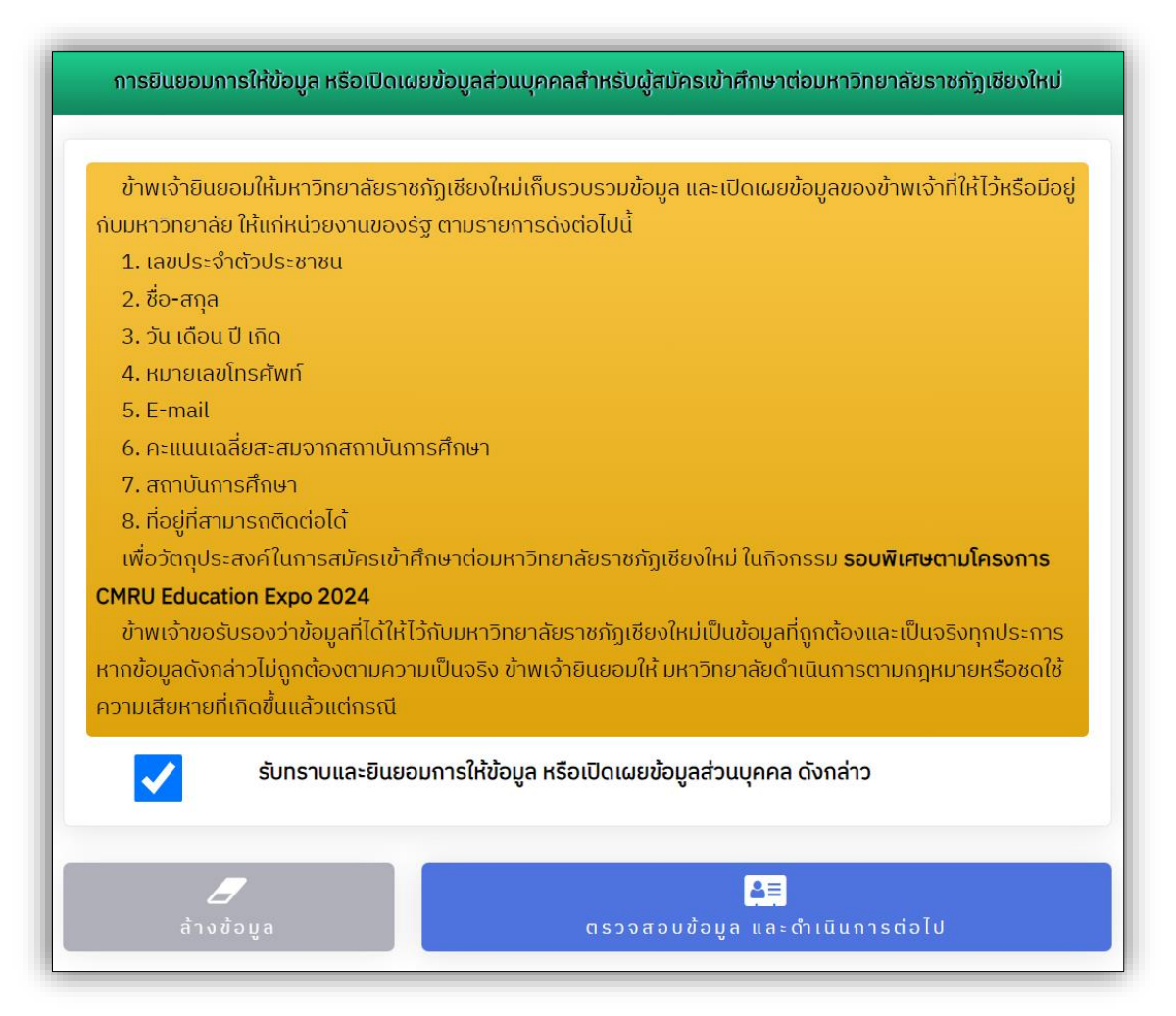

**รูปที่ 10 "การยินยอมการให้ข้อมูล หรือเปิดเผยข้อมูลส่วนบุคคลสำหรับผู้สมัคร"**

ผู้สมัครคลิกเลือกที่ปุ่ม **"รับทราบและยินยอม ฯ"** ไว้แล้ว ผู้สมัครจะสามารถกดปุ่ม **"บันทึกข้อมูล และดำเนินการต่อไป"** ได้และหากข้อมูลไม่ถูกต้องหรือต้องการแก้ไขทั้งหมด สามารถกดปุ่ม **"ล้างข้อมูล"** เพื่อทำการป้อนข้อมูลทั้งหมดใหม่อีกครั้ง **ดังรูปที่ 11**

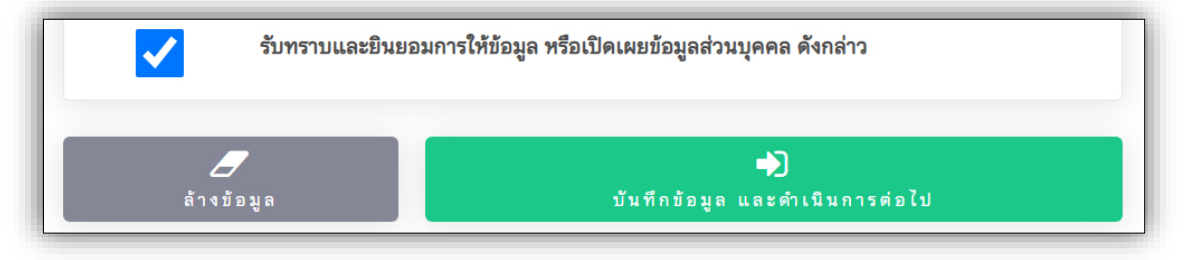

### **รูปที่ 11 "การบันทึกข้อมูล และดำเนินการต่อไป"**

6) ป้อนข้อมูลการเลือกสาขาวิชา โดยผู้สมัครควรศึกษาจาก**คำแนะนำการเลือกสาขาวิชา** รวมไปถึง ระบบจะสรุปข้อมูลสาขาวิชาในแต่ละคณะ/วิทยาลัย ที่สามารถเลือกสมัครได้ ผู้สมัครคลิกที่ปุ่ม **"ข้อมูลสาขาวิชาที่เปิดรับสมัคร"** เพื่อศึกษาข้อมูลสาขาวิชาที่สามารถเลือกสมัครได้**ดังรูปที่ 12**

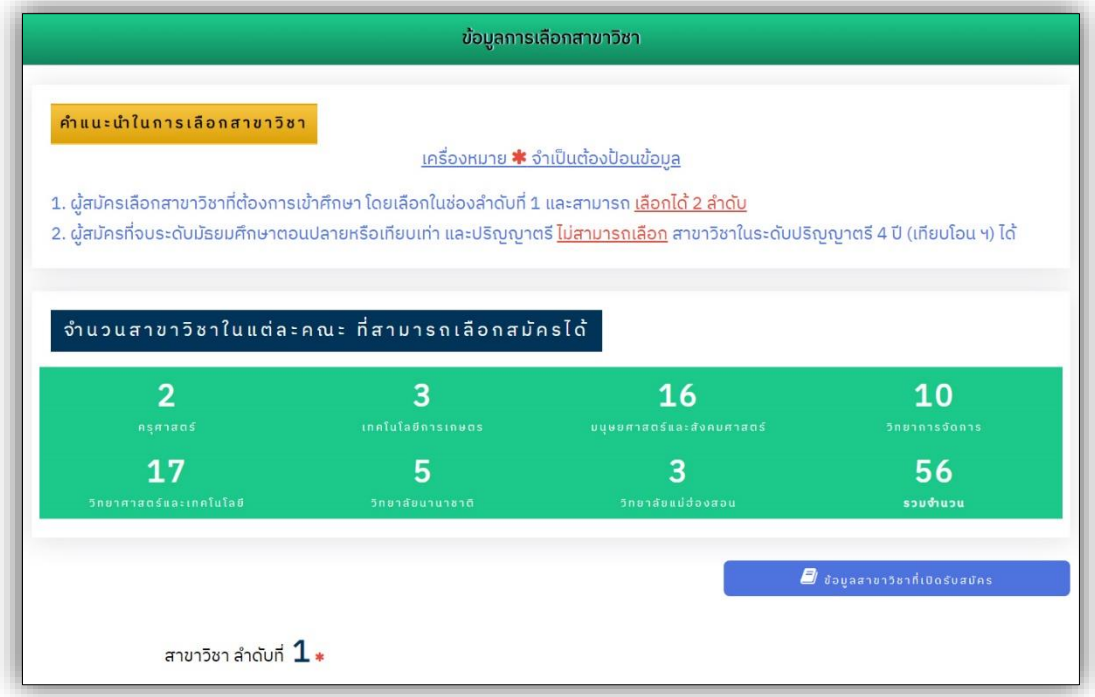

**รูปที่ 12 "การป้อนข้อมูลการเลือกสาขาวิชา"**

ให้ผู้สมัครเลือกสมัครได้อย่างน้อย 1 สาขาวิชา ในลำดับที่ 1 และสามารถ<u>เลือกได้</u> �� <u>ลำดับ</u> หาก ป้อนข้อมูลสาขาวิชาครบถ้วนแล้วสามารถกดปุ่ม **"บันทึกข้อมูลสาขาวิชา" ดังรูปที่ 13**

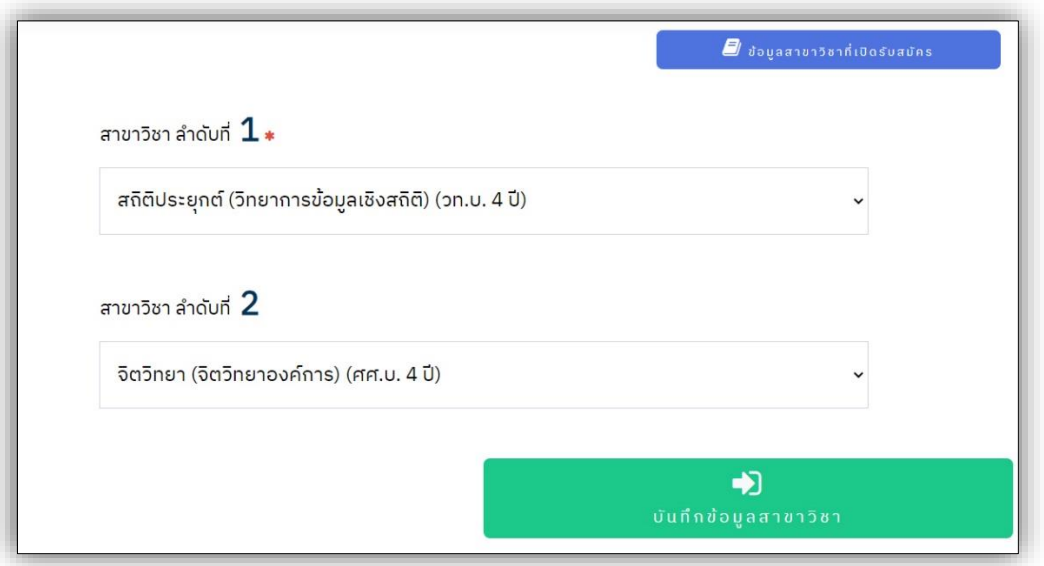

**รูปที่ 13 "การป้อนข้อมูลการเลือกสาขาวิชา (ต่อ)"**

ภายหลังจากระบบบันทึกข้อมูลดังกล่าวเรียบร้อยแล้ว จะปรากฏ **ดังรูปที่ 14**

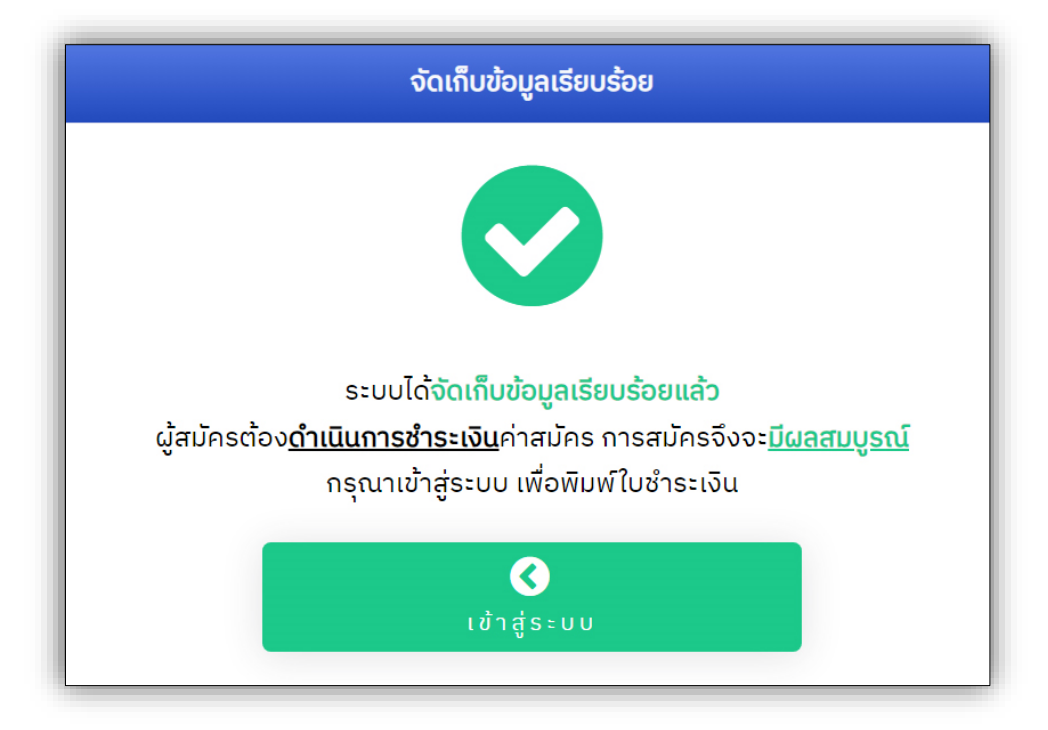

**รูปที่ 14 "การบันทึกข้อมูลสาขาวิชาเรียบร้อยแล้ว"**

**3. เมนู "ข้อมูลผู้สมัคร"** ผู้สมัครสามารถตรวจสอบ และแก้ไขข้อมูลการสมัครของตนได้ โดยสามารถเข้า ส่วนข้อมูลดังกล่าวได้ 1) ภายหลังจากบันทึกข้อมูลสาขาวิชาเรียบร้อยแล้ว **ดังรูปที่ 14** และ 2) เข้าสู่ระบบ ข้อมูลผู้สมัครผ่านเมนู **"ข้อมูลผู้สมัคร"** ด้วยข้อมูลหมายเลขประจำตัวประชาชน และวัน เดือน ปีเกิดของ ผู้สมัคร **ดังรูปที่ 15**

หากผู้สมัครป้อนข้อมูลการเข้าสู่ระบบไม่ถูกต้อง หรือเกิดข้อผิดพลาด ระบบแจ้งเตือน**ดังรูป**

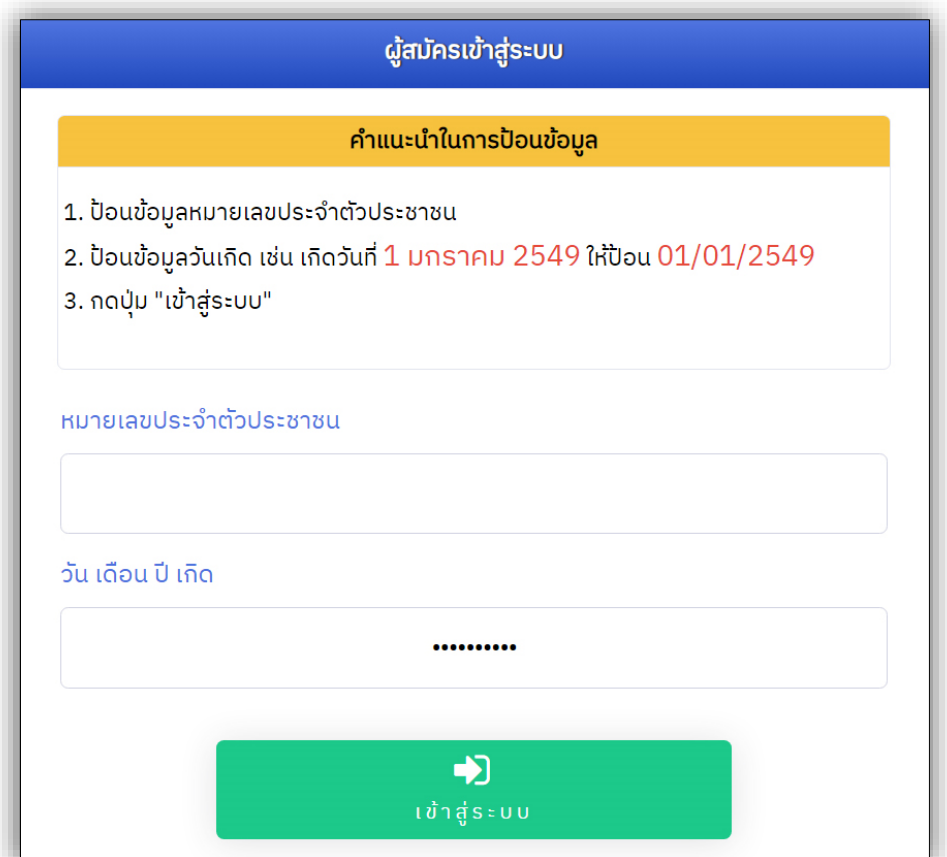

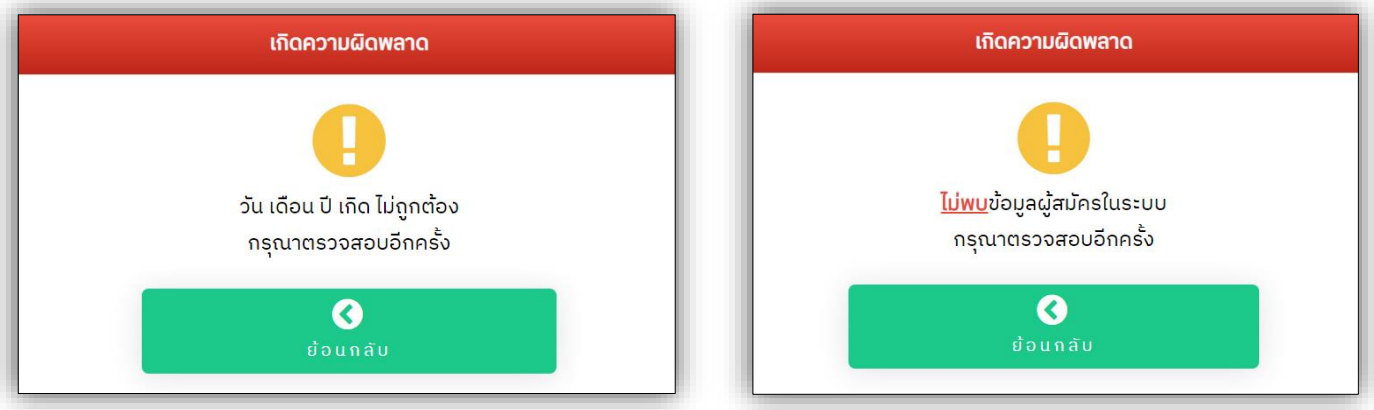

**รูปที่ 15 "การเข้าสู่ระบบข้อมูลผู้สมัคร"**

ข้อมูลผู้สมัคร ประกอบด้วย ข้อมูลประวัติ, ข้อมูลสาขาวิชาที่สมัคร ซึ่งผู้สมัครแก้ไขได้ภายในช่วงเวลา รับสมัคร และการพิมพ์ใบชำระเงินค่าสมัคร **ดังรูปที่ 16** ผู้สมัครสามารถตรวจสอบข้อมูลการสมัครของตนได้ เช่น สถานะชำระเงินค่าสมัคร กำหนดการรับสมัคร และการแจ้งผลการคัดเลือก เป็นต้น

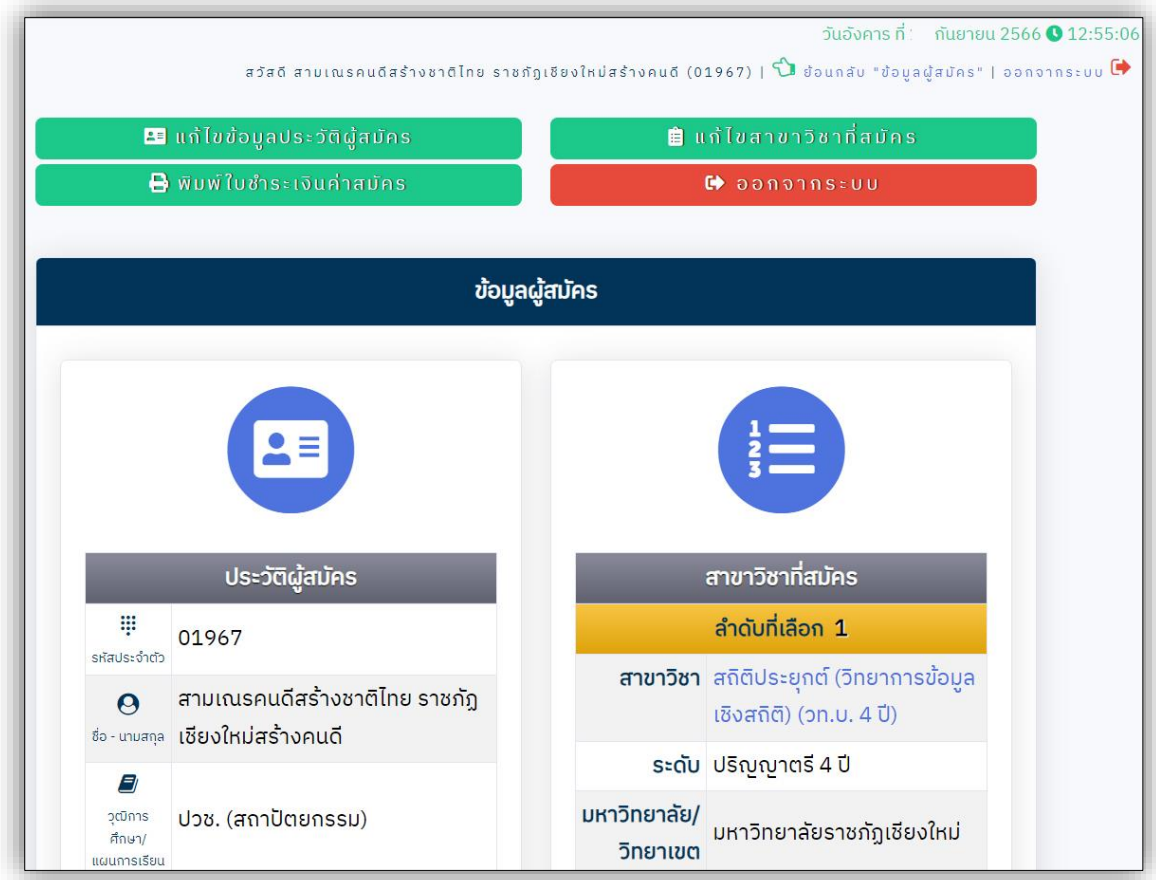

ในแต่ละสาขาวิชา ผู้สมัครสามารถคลิกที่ชื่อสาขาวิชา เพื่อตรวจสอบสถิติการสมัครได้

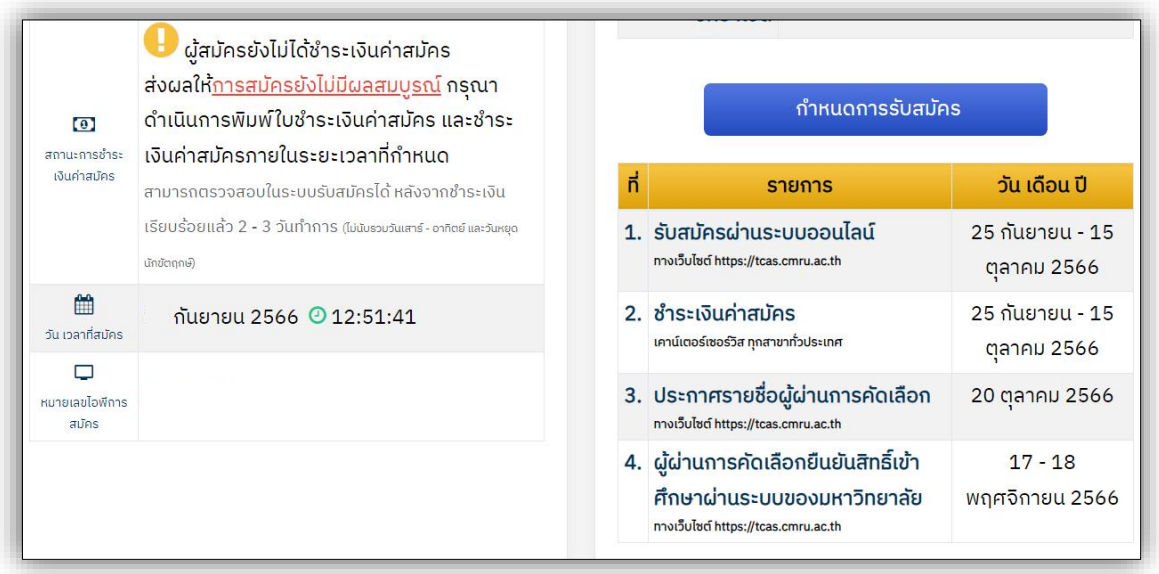

**รูปที่ 16 "ข้อมูลผู้สมัคร"**

**เมนู "พิมพ์ใบชำระเงินค่าสมัคร"** ผู้สมัครสามารถนำใบชำระเงินค่าสมัครนี้ ติดต่อชำระเงินได้ที่ เคาน์เตอร์เซอร์วิส ได้ทุกสาขาทั่วประเทศ ภายในระยะเวลาที่ระบุในใบชำระเงินค่าสมัครดังกล่าว **ดังรูปที่ 17** (ปรับปรุงข้อมูลการชำระเงิน ฯ **2 – 3 วันทำการ**)

หากผู้สมัครทำการแก้ไขข้อมูลการสมัคร (สามารถแก้ไขได้ตลอดช่วงเวลารับสมัคร) เช่น แก้ไข สาขาวิชาที่ต้องการ เป็นต้น ผู้สมัครไม่จำเป็นต้องชำระเงินค่าสมัครอีกครั้งแต่อย่างใด

ผู้สมัครเข้าสู่ระบบเพื่อจัดการข้อมูลการสมัครเรียบร้อยแล้วใน**ทุกครั้ง** ให้ผู้สมัคร **ออกจากระบบ ทุกครั้ง**เพื่อความปลอดภัยของข้อมูลผู้สมัคร

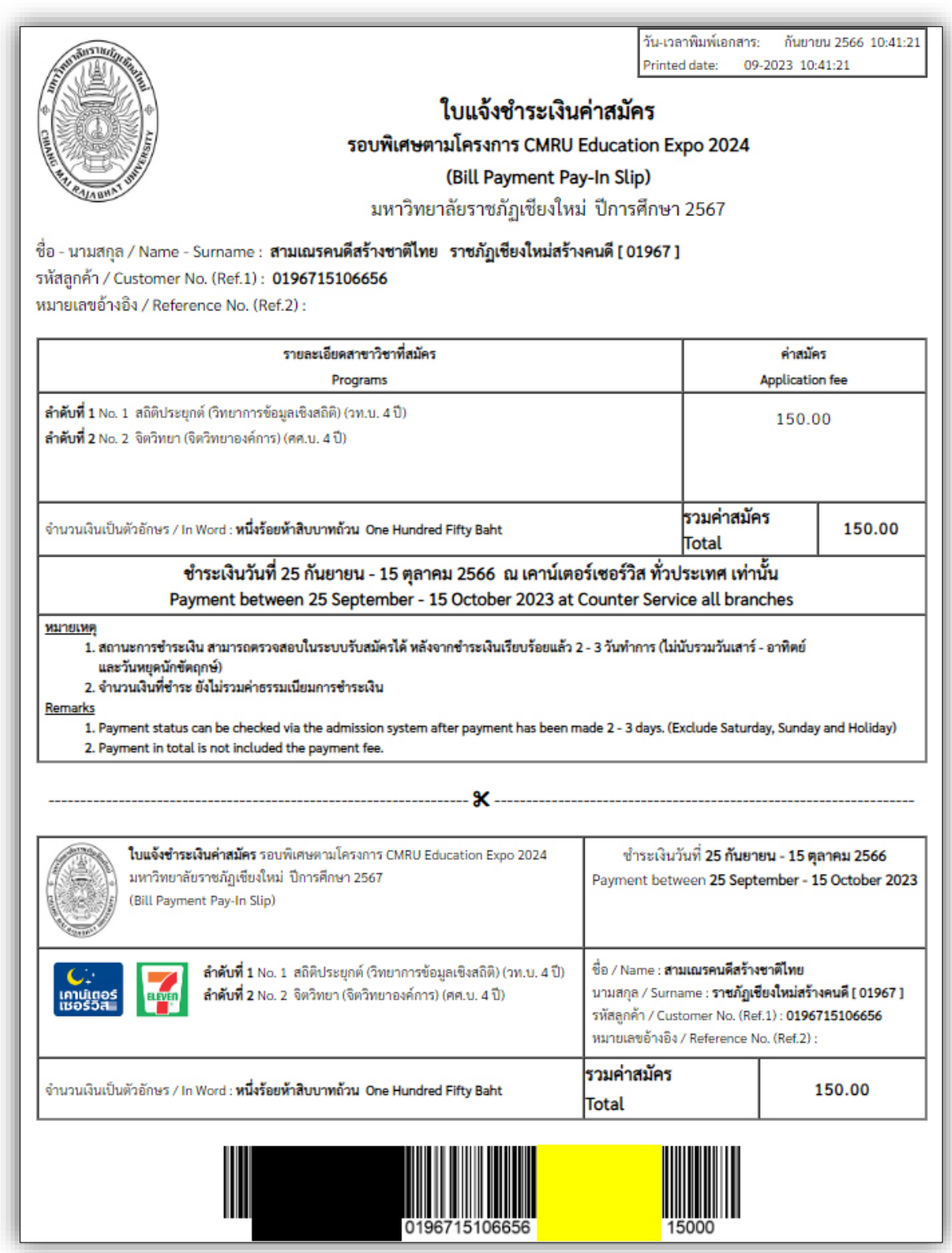

**รูปที่ 17 "ตัวอย่าง ใบชำระเงินค่าสมัคร"**

#### **4. เมนู "รายละเอียดการสมัคร"** ประกอบด้วย

- 1) รายละเอียด และประกาศการรับสมัคร
- 2) กำหนดการรับสมัคร
- 3) ข้อมูลสาขาวิชาที่เปิดรับสมัคร

ผู้สมัครสามารถศึกษาข้อมูลสาขาวิชา/หลักสูตรที่เปิดรับสมัครได้ รวมถึง ข้อมูลจำนวนรับ,

คุณสมบัติเฉพาะสาขาวิชา

# **ดังรูปที่ 18**

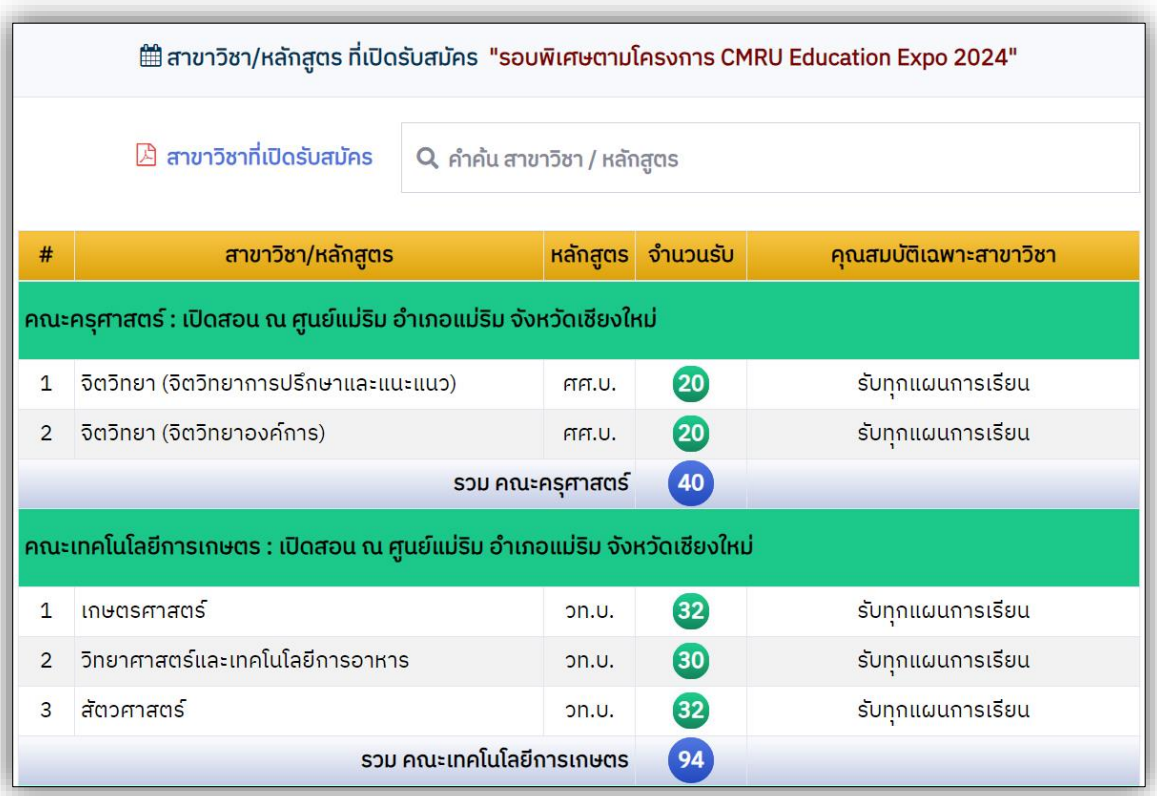

**รูปที่ 18 "ข้อมูล สาขาวิชาที่เปิดรับสมัคร"**

**5. เมนู "สถิติการสมัคร และชำระเงิน"** แสดงข้อมูลสถิติการสมัคร สาขาวิชาในแต่ละคณะ/วิทยาลัย ประกอบด้วยข้อมูลผู้สมัครที่สมัครทั้งหมด และผู้สมัครที่ชำระเงินค่าสมัครแล้ว (ปรับปรุงข้อมูลการชำระเงิน ฯ **2 – 3 วันทำการ**) **ดังรูปที่ 19**

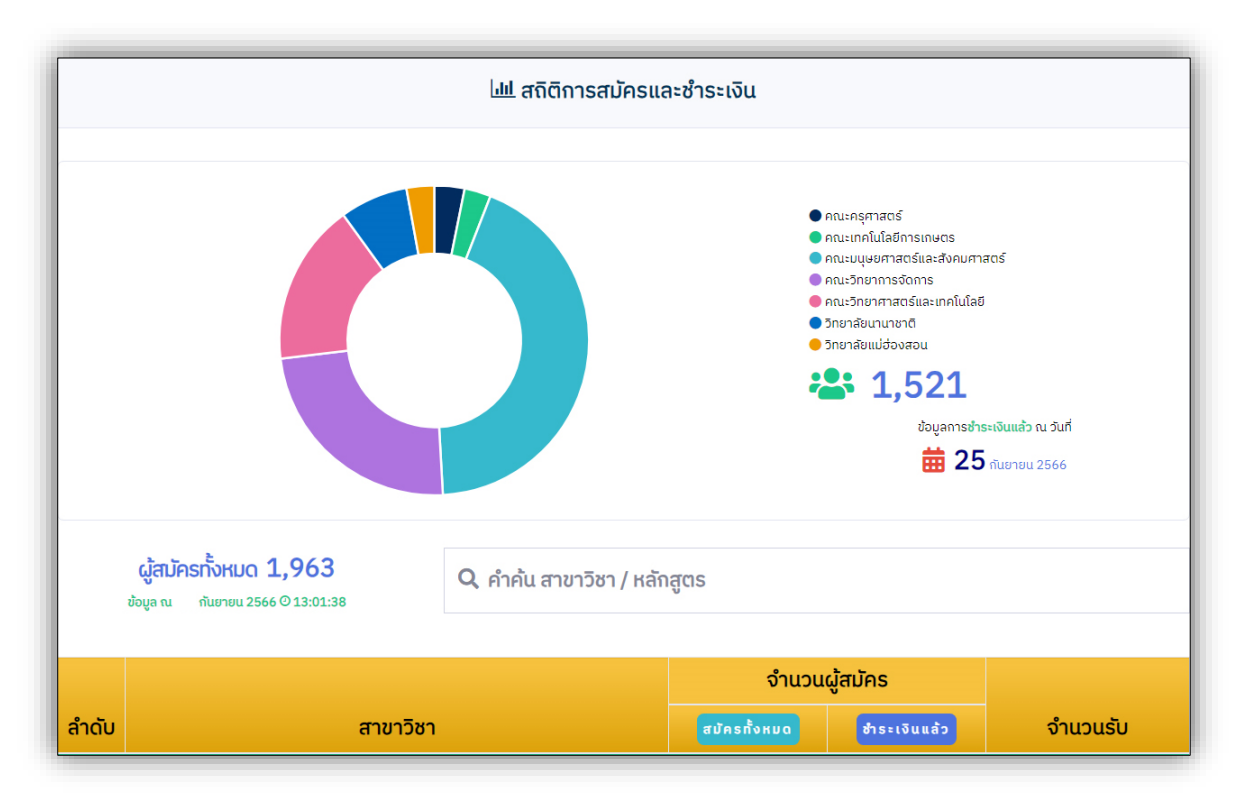

**รูปที่ 19 "ข้อมูล สถิติการสมัครและชำระเงิน"**

#### **หากมีข้อสงสัย กรุณาติดต่อสอบถามได้ที่**

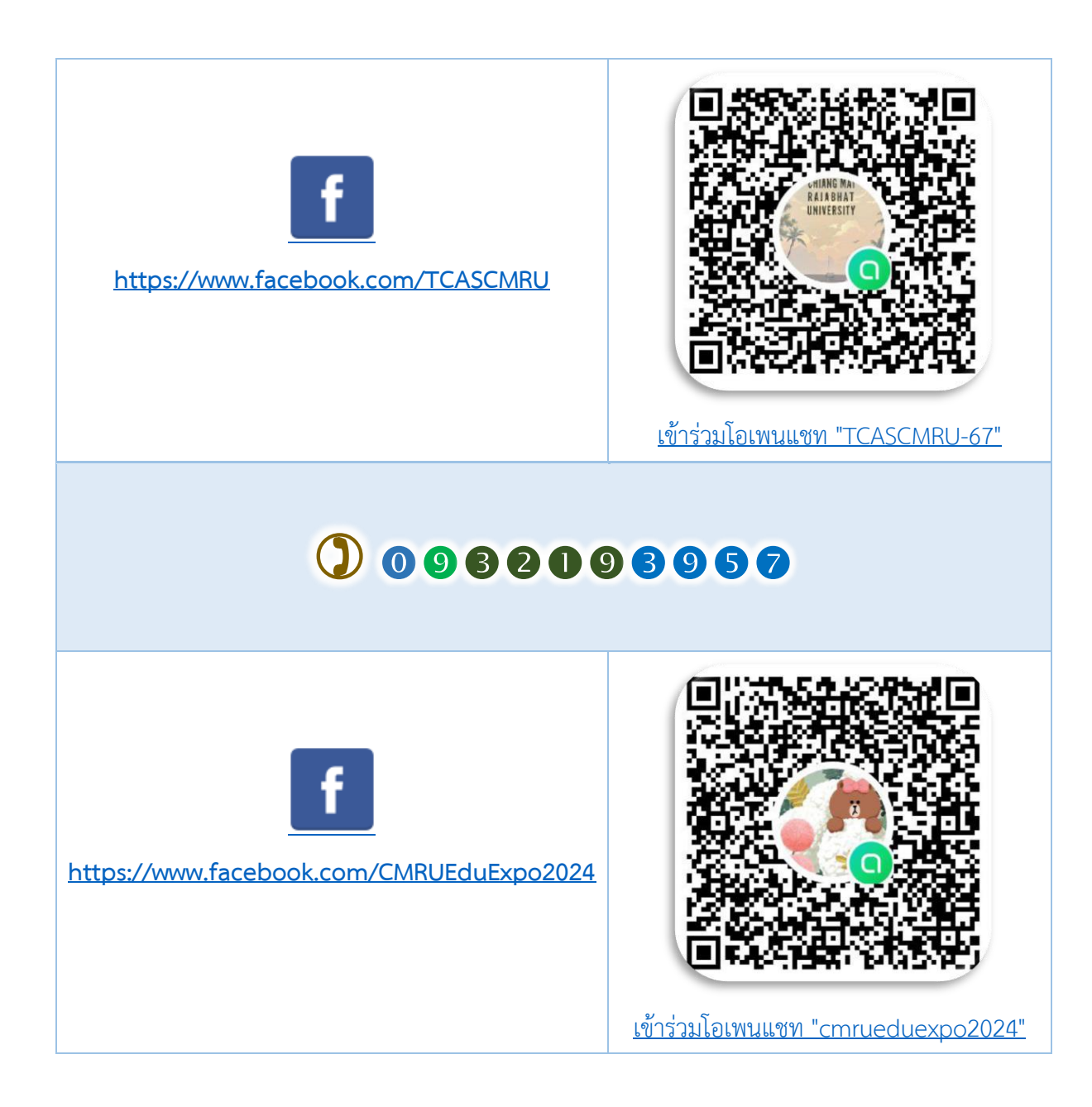